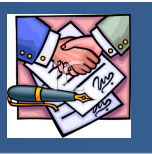

## **USE CHROME WEB BROWSER ONLY**

# **Accounts Payable is authorized to pay 10% over your PO up to \$300.00.**

**Anything over will need a Change Order.**

## To Create a Change Order

#### *Complete this procedure if you need to modify a Purchase Order*

- 1. Open the **Tyler Menu**, then
	- a**. Financials**
	- b**. Purchase Order Central**
- 2. Click **Advanced Search**.
- 3. In **Purchase Order Number** , type the PO number or search for all Purchase orders for your department.
- 4. Click **Search**.
- 5. Click on the Number to open the Purchase Order.
- 6. Select **Change Order from Ribbon**. **Please note that if you start a change order and leave the page, you will need to go directly to Purchase Order Change Orders instead of going from the Purchase Order.**
- 7. *If the PO has Department, shipping or address changes then:*
	- **a.** Click **Update**.
	- **b.** In Description type a reason for the change.
	- **c.** Change the department, address or ship to Address.
	- **d.** Click **Accept** in the top ribbon.
	- **e.** If no changes to the line items, click **Release** to release into workflow.

### **\*\*\*Never make a change to the vendor name. If the vendor is incorrect, the PO will need to be closed and a new requisition will need to be entered.\*\*\***

- 8. *If you need to change the quantity, unit price, select LINE ITEMS from the top ribbon then:*
	- *a.* Click **Update**.
	- **b. In Description type a reason/description for the change.**
	- **c.** Under *NEW* change the Quantity or Unit Price and tab. *MAKE SURE TO ENTER THE NEW TOTAL FOR THE LINE, NOT THE DIFFERENCE.*
	- **d.** Click **Accept** in the top ribbon.
	- **e.** Click **Back.**
	- f. Click **Release** to release into workflow.

**\*\*\*Note: If closing a PO or a line on a PO where no payments have been made, change Unit Price to zero. If payments have been made, the new amount must be changed to the liquidated amount.**

- *9. If you need to add a line, to the PO then:*
	- *a.* Click **Add**.
	- *b.* **In Description enter a general description for the new line.**
	- **c.** Enter Unit Price.
	- **d.** Enter Account.
	- *e.* Description will autofill from the Account.
	- *f.* Enter Amount.
	- **g.** Click **Accept.**
	- **h.** Click **Back**.
	- **i.** Click **Release** to release into workflow.

*Use TCM to attach any required documentation to the CHANGE ORDER.*

*See TCM instructions*.